# **eAccess from Home using a Windows Computer**

#### **Overview**

Accessing files from home using a Windows Computer requires Internet access and an FTP program. The FTP program that we recommend is WS\_FTP LE because it is easy to use and free for educational use. Please understand that the IT department **CANNOT** support software installed on non-district owned computers due to limited staffing.

If you do not have WS\_FTP installed on your computer, then you must download and install the application. You can tell if WS\_FTP is installed by looking in the Start menu under Programs . If WS\_FTP is present, then it is installed.

### **Downloading WS\_FTP**

WS FTP can be downloaded from http://eaccess.beavton.k12.or.us.

#### **Installing WS\_FTP**

- 1. Double-click on the install file that you downloaded.
- 2. Choose the option to Install WS\_FTP LE

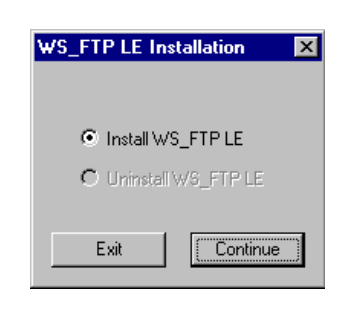

3. It will then ask who you are to insure that you meet the requirements of the licensing agreement.

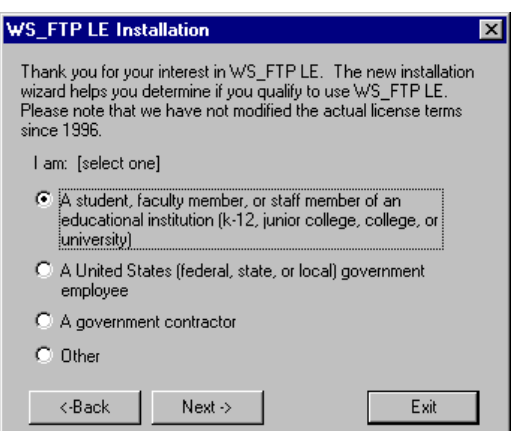

⑩3 FTP ws\_ftple\_508. exe

4. Also to insure that you meet the requirements of the licensing agreement, it will ask you how you will us the software.

5. Accept the License Agreement.

- 6. Choose the location where you would like the program installed. In most cases it is just fine to leave it set to the default.
- 7. Enter the location where you would like your files to be downloaded by default. It is recommended that you choose C:\download , otherwise your files may go to a less desired location.
- 8. Enter the name of the program group (in the Start menu) that WS\_FTP should appear in. The default is acceptable in most cases.

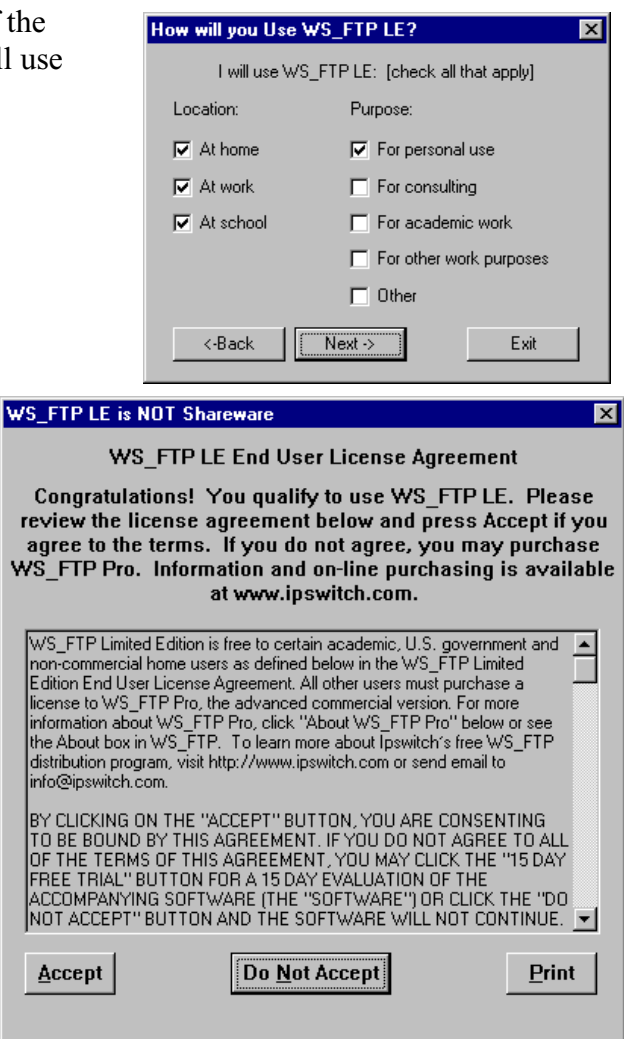

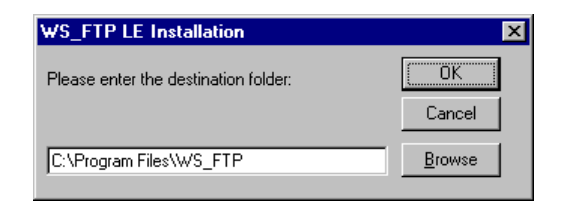

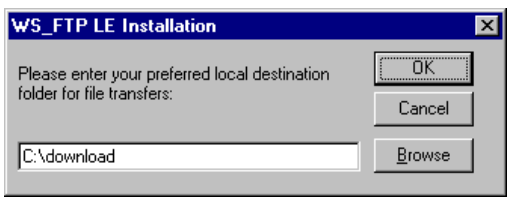

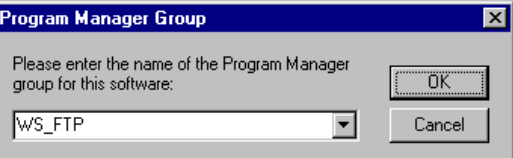

9. WS\_FTP is installed.

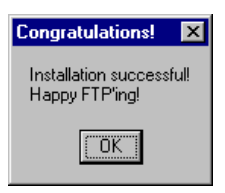

## **Configuring WS\_FTP**

Before you can access the server from home, you need to create a profile for that server. The profile will save the settings required to access the server.

- 1. Start WS\_FTP by clicking on the Start Button , then choosing Programs, WS\_FTP , and then WS FTP95 LE from the menu.
- 2. Click on the New Button to create a new profile.

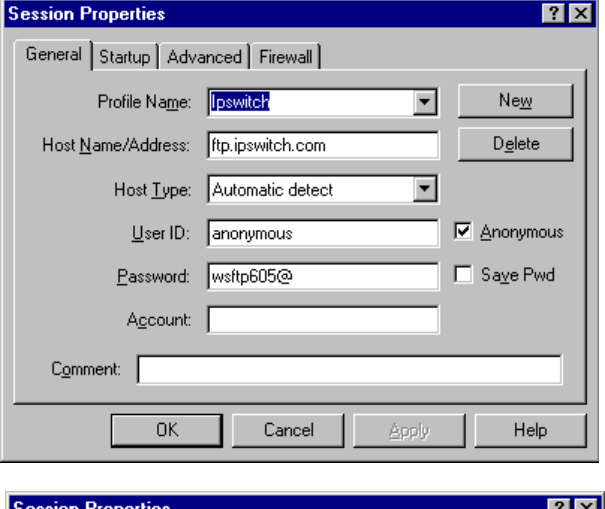

3. Enter the following settings for the new profile:

Profile Name: eAccess Host Name: eAccess.beavton.k12.or.us Host Type: Automatic detect User ID: Your username Password: Your password Anonymous: Unchecked Save Pwd: Unchecked

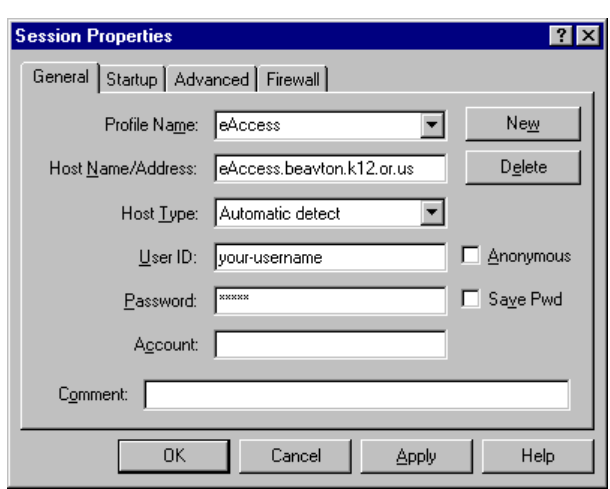

4. Click OK to login and save your profile.

## **Using WS\_FTP**

First, connect to the Internet then start WS\_FTP by clicking on the Start Button , then choosing Programs, WS FTP, and then WS FTP95 LE from the menu.

Normally when starting WS\_FTP, it will remember the last profile that you used. If you use WS\_FTP to access more than one site then you may need to change the profile back to the eAccess . Once the

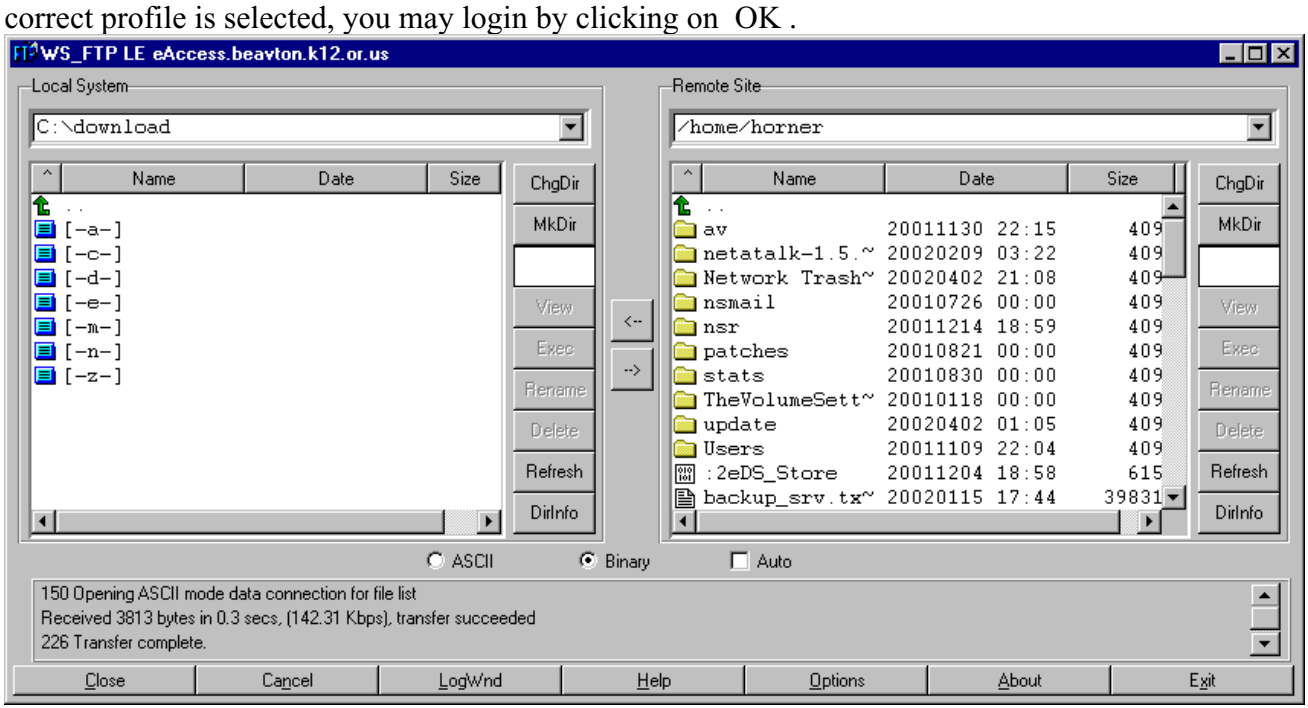

Once you are logged in, you will see a screen like the one shown.

The screen is divided into four major areas. The large window on the left (Local System) shows the contents of your computer. The large window on the right (Remote Site) shows the contents of the server. When using FTP, you will see files and folders that are normally hidden ( Network Trash Folder , and TheVolumeSettingsFolder ). To prevent problems accessing files from a Macintosh, do not change any of these hidden files. The screenshot above shows a folder with several sub-folders and files in it (in addition to normally hidden folders).

To go into a folder, double-click on it. To leave a folder, double-click on the  $\hat{\mathbf{t}}$  icon.

To modify a file, it must first be copied to your computer. After it is copied, you can then edit the file on your computer. To save the changes to the server, you must copy the file back to the server.

To copy a file to your computer from the server, select the file by clicking on it, and then click on the left facing arrow. You can also copy a file to your computer by double-clicking on it in the Remote Site area .

To copy a file to the server from your computer, select the file by clicking on it, and then click on the right facing arrow. You can also copy a file to the server by double-clicking on it in the Local System area.

To delete a file or folder, select the file by clicking on it, and press the Delete button in the same area (Local or Remote) as the file. You may also select the file and press the Delete key on the keyboard. It will ask you to confirm if you wish to delete the file. To delete a folder you must first remove all of its contents.

You may rename a file by selecting the file and clicking on the Rename button in the same area (Local or Remote) as the file. It will prompt you for the new name of the file.

To access shared spaces, click on the Chgdir button in the Remote Site area, enter /shared and press enter.

After accessing shared spaces, you may switch back to your personal folder by clicking on the Chgdir button in the Remote

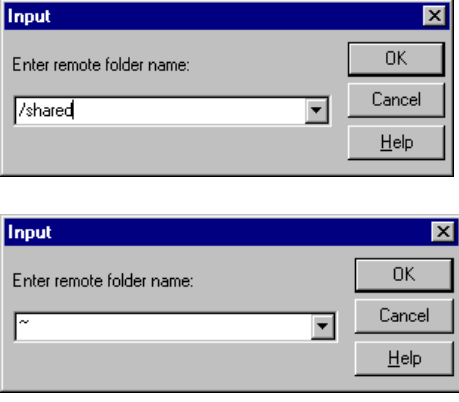

Site area, enter  $\sim$ , and press enter.

**Troubleshooting**

The most common problem with accessing your files from home is not being connected to the Internet. To test if you are connected to the Internet, open your web browser and go to a few web pages.

If you are still having problems, http://www.wsftp.com has additional support options.